| Keyword      | Definition                   |
|--------------|------------------------------|
| Formatting   | to organize or arrange in a  |
|              | certain way                  |
| Calculations | The process or result of     |
|              | adding, subtracting,         |
|              | multiplying, or dividing     |
| BODMAS       | stands for Brackets, Orders, |
|              | Division/Multiplication,     |
|              | Addition/Subtraction         |
| Formula      | a mathematical rule written  |
|              | using symbols                |
|              |                              |

Menu Ribbon /

toolbar - this is

where you control

the spreadsheet

# Year 6 spy school

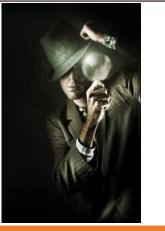

#### What do we learn?

Enter text and numbers onto a spreadsheet and apply basic formatting such as changing font, size Click **BETWEEN** the column headings and drag it to the and colour.

> Apply more advanced formatting including merge and centre, word wrap and changing column widths.

> Apply advanced formatting such as conditional formatting.

Create basic calculations including +, -, \* and /. I can use the SUM function.

Use BODMAS in a formula, Comparison Operators and more advanced functions such as AVERAGE, MIN and MAX.

Use advanced functions such as COUNTA and some text functions, understand the difference between relative and absolute cell references.

#### Create a basic graph.

### Quick glance overview

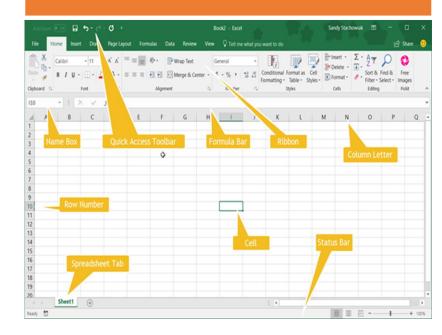

### Column, row and cell

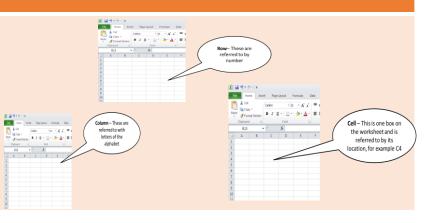

#### Change column widths

correct width.

A B C D

 2
 Equipmen Cost
 NL

 4
 Mini Came
 34.99

 5
 Micro Trac
 24.5

 5
 Bugging D
 12.89

 7
 Voice Rec
 15.99

 8
 Lock Pickir
 49.99

 9
 Telephone
 14.5

Merge and centre the main title

• Highlight cells A1 to D1 as these cells are the

cells that we want to become one large cell.

💀 Merge & Center 👻

• Click on the Merge & Centre button.

To change the widths of the columns, move your pointer between the column headings and drag to the correct width.

Spy Equipment

#### Changing font and size of text

Familiarity with the screen

• 11 • A A

A B C D E F

🗶 | 🛃 🧐 • (°' - | =

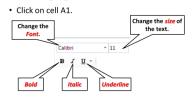

| Keyword      | Definition                                                                                        |
|--------------|---------------------------------------------------------------------------------------------------|
| Presentation | A piece of work is shown and explained to an audience.                                            |
| Design       | make or draw plans for the structure or form of.                                                  |
| Animation    | the process of giving the<br>illusion of movement to<br>drawings, models, or<br>inanimate objects |
| Professional | A well thought out and designed document                                                          |

Ribbon

#### **Key Questions:**

- 1. How can you create a new presentation?
- 2. How do you type into a box?
- 3. How do you insert a new slide?
- 4. How can you change which slide you are
- looking at?
- 5. How can you add a design to your
- presentation?
- 6. How can you save your presentation?
- 7. How can you insert an image you have
- saved into your presentation?
- 8. How can you make the image
- bigger or
- smaller?
- 9. How can you rotate the image?

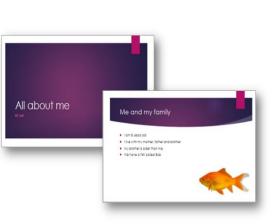

# Year 6 Powerpoint

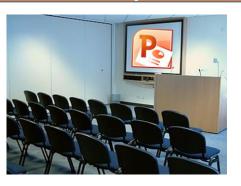

### What do we learn ?

# Create presentations using PowerPoint.

You will take your own pictures and insert them into a presentation about school life.

You will apply a design and add animation to make your presentations look professional and interesting.

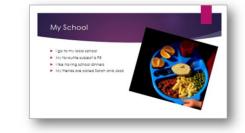

#### **Pictures**

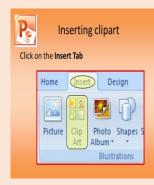

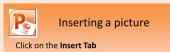

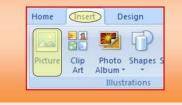

# Starting off, Pick your theme and layout.

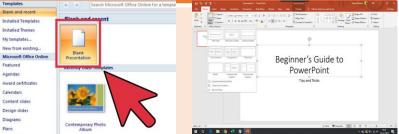

| Keyword     | Definition                                                                                                    |
|-------------|----------------------------------------------------------------------------------------------------|
| Interactive | allowing a two-way flow of<br>information between a<br>computer and a computer-                                                                  |
|             | user; responding to a user's input.                                                                                                    |
| Hyper Links | A hyperlink is a word, phrase,<br>or image that you can click on<br>to jump to a new document<br>or a new section within the<br>current document |

#### **Create your slides**

Include a title slide and several question slides, as well as a "Congratulations" and a "Wrong" slide.

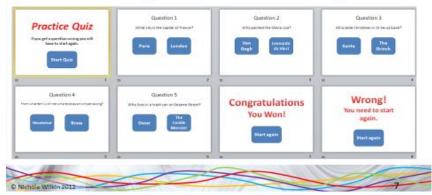

Remember to create a save as file straight away !

# Year 6 Adventure Story

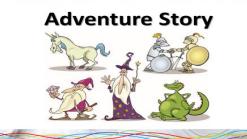

#### **Create an interactive story**

Create a basic presentation with some working buttons.

Create a working quiz with suitable messages.

Test your buttons all work correctly. Create a complex quiz with more than two possible answers for each question.

Format the quiz effectively. Make sure the quiz is free of errors

#### **Planning your story**

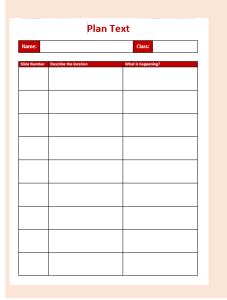

| 200 |
|-----|
|     |

#### Plan your adventure story

• Decide what type of story you want to write:

– Medieval

- Fantasy
- Alien encounter
- War time
- Fairy tale etc.
- Write a list of the things that you may include in your story (e.g. characters, scenery etc.)

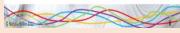

### **Hyperlinks**

- Hyperlinks are ways of connecting the slides together.
- A hyperlink allows you to jump from one slide to another.
- Right-click on one of your buttons and select Hyperlink.
- Select the slide you want to link to.
- Make sure all of your buttons are linked correctly.

| Keyword  | Definition                                                               |
|----------|--------------------------------------------------------------------------|
| Do       | If the 'When' condition<br>is met, then 'do' carry<br>out an instruction |
| Commands | Lists of blocks joined to give a set of instruction to be followed       |
| When     | Condition that must be<br>met for an instruction to<br>happen            |
| Testing  | Action taken to check all<br>elements of the game<br>work as intended    |
| Terrain  | How the world scenery<br>is designed                                     |

# Year 6 Kodu

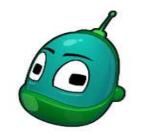

### Creating worlds

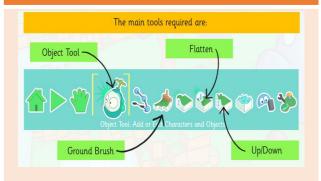

### **Programming Using When and Do**

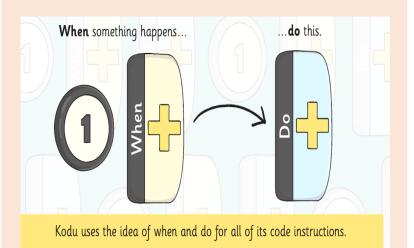

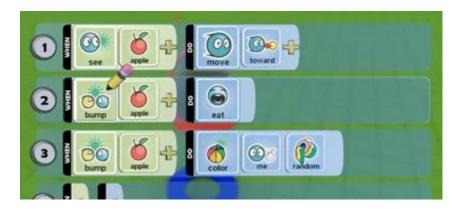

To see what the code looks like, use the Object tool then right-click on any character in a game. Select Program to view and edit the code.

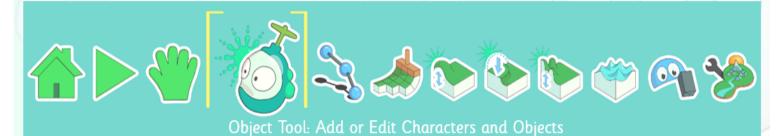

| Keyword         | Definition                                                         |
|-----------------|--------------------------------------------------------------------|
| Comic Book      | collection of pictures, usually in chronological sequence,         |
|                 | typically telling a single story.                                  |
| Self-evaluation | to evaluate oneself or one's actions, performance or written work. |
| Captions        | noun. a title or explanation                                       |
|                 | for a picture or illustration,<br>especially in a magazine         |

#### Who is William Shakespeare?

Where and when was William Shakespeare born? On what date did he die? Was he married? What were his children called? What is another name for his play commonly called "The Scottish Play"?

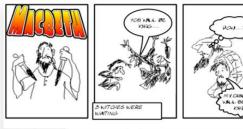

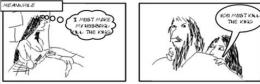

#### Save as !

As soon as you start create a save as file!

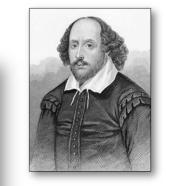

# Year 6 Comic

### strip

### Shakespeare Comic Book

### What are we doing ?

You are going to be working in teams to create a comic book to show the story of Macbeth.

You are going to plan each image you want to include in your comic book, then you are going to use digital cameras to take photographs of your team re-enacting the key moments in the story of Macbeth. Finally you will put those images together to make the comic book

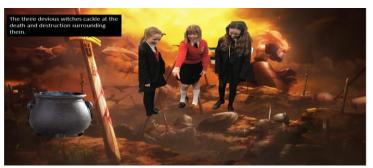

#### Planning your comic book

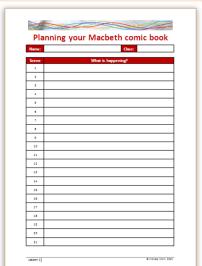

You need to pick out the most relevant parts of the story so that you can show them in your comic.

Use the planning sheet to write down all the key points that you think are most relevant as you listen to the story. There are 21 slides to tell you the story so you may want to write down a key point from each slide or you may want to arrange them in a different way. It is up to you.

#### **Green screen**

- You need to use the ipads to take the images for your comic book
- Make the images interesting by:
- Using a mixture of close up shots and distance shots
- Making sure your poses clearly show the part of the story you want to portray
- Making sure your images are in focus and the camera is held steady so that they are not blurred.

| Keyword    | Definition                                                       |
|------------|------------------------------------------------------------------|
| Repetition | the act of repeating or<br>restating something more<br>than once |
| Rotate     | to turn about an axis or a center                                |
| Flip       | The images appear in a different position                        |
| Version    | Different images of the same type                                |
|            |                                                                  |

Save the image

name Face 2

combinations.

Face1

Save the image with the name

Change the colours of the face,

then save it again (Save As) with the

Repeat this process until you have 9

faces all with a variety of colour

# Year 6 Repeating

patterns

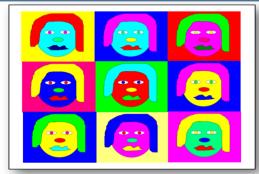

# Create a piece of art using repeating patterns.

When and where was he born? When and where did he die? What is he famous for? Use Google Images to search for images of his paintings. What do you notice about them?

Andy Warhol:

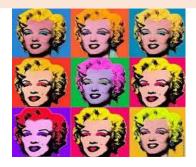

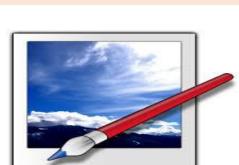

Draw simple shapes and fill them with colours.

Save the image more than once and change the colours.

Create 9 versions of the same image with a variety of colours used and arrange them on a page to make a piece of art.

Ensure that all the images are the same size and aligned correctly.

Arrange the images to make a pleasing effect.

#### What to do.

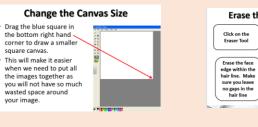

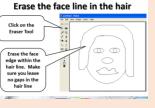

## Use the oval tool to draw the face shape.

Drag on the page

to draw the face shape

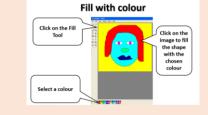

#### Paint

- You are going to use a program called Paint to draw a self portrait.
- We are going to be using blocks of colour and so are only going to be using the drawing tool and the fill tool and not some of the other tools such as the spray can as this will not give us the effect we want.